# **TUTORIAL PARA VIDEOCONFERÊNCIA – ENTREVISTAS PPGIELA PROCESSO SELETIVO**

# LINK DE LA SALA VIRTUAL (VÁLIDO PARA **TODOS** LOS CANDIDATOS) <https://conferenciaweb.rnp.br/webconf/unila-ppgiela>

# **Instrucciones generales (texto corrido):**

1. Acceda a la dirección electrónica citada anteriormente en su navegador de internet 5 minutos ANTES DEL HORÁRIO MARCADO PARA SU ENTREVISTA;

2. En la opción "**Não tenho uma conta / No tengo una cuenta**", a la derecha de la pantalla, marque su nombre y haga clic en "**entrar**";

3. Espere un momento y, en la pantalla siguiente, haga clic en "**confirmar**" y sea bienvenido(a) la sala virtual!;

4. Sigua las instrucciones indicadas en las pantallas siguientes para configurar micrófono (en la opción "Como você gostaria de se juntar ao áudio / Cómo le gustaría acceder al audio", marcar MICROFONO). El navegador Google Chrome solicitará algunos permisos para habilitar su micrófono, acepte todos;

5. En la parte inferior de la pantalla, haga clic en el ícono de la cámara y siga las instrucciones de la pantalla para transmitirla;

6. El navegador Google Chrome solicitará algunos permisos para habilitar su cámara, acepte todos;

7. Se recomienda la utilización de audífonos con micrófono para evitar microfonías y reverberaciones dentro de la sala de conferencia;

8. Es posible acceder a la sala vía smartphone, aunque **no se lo recomendamos**.

### **Instrucciones generales (con print screen, paso a paso):**

1) En su navegador de internet, digite el link:<https://conferenciaweb.rnp.br/webconf/unila-ppgiela>

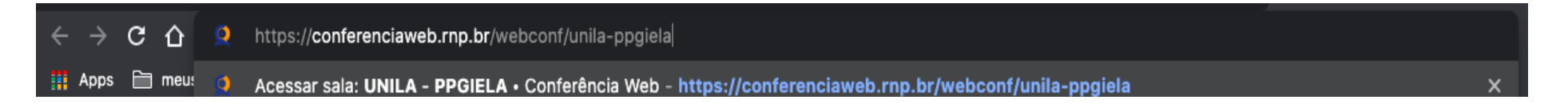

1. En el apartado "**Não tenho uma conta / No tengo una cuenta**", a la derecha de la pantalla, marque su nombre y haga clic en "**entrar**";

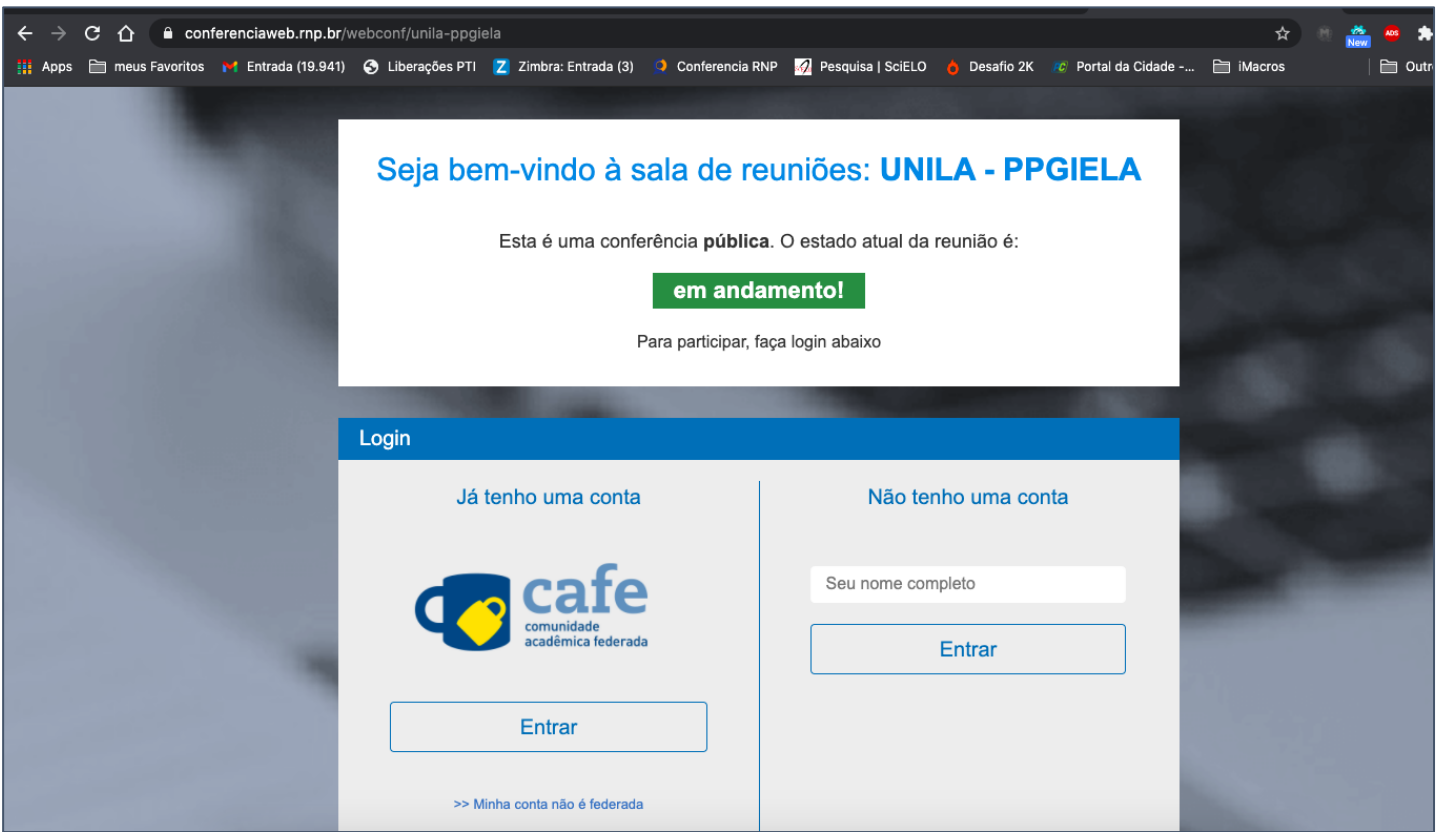

1) Espere un momento y, en la próxima pantalla, haga clic en "**confirmar**";

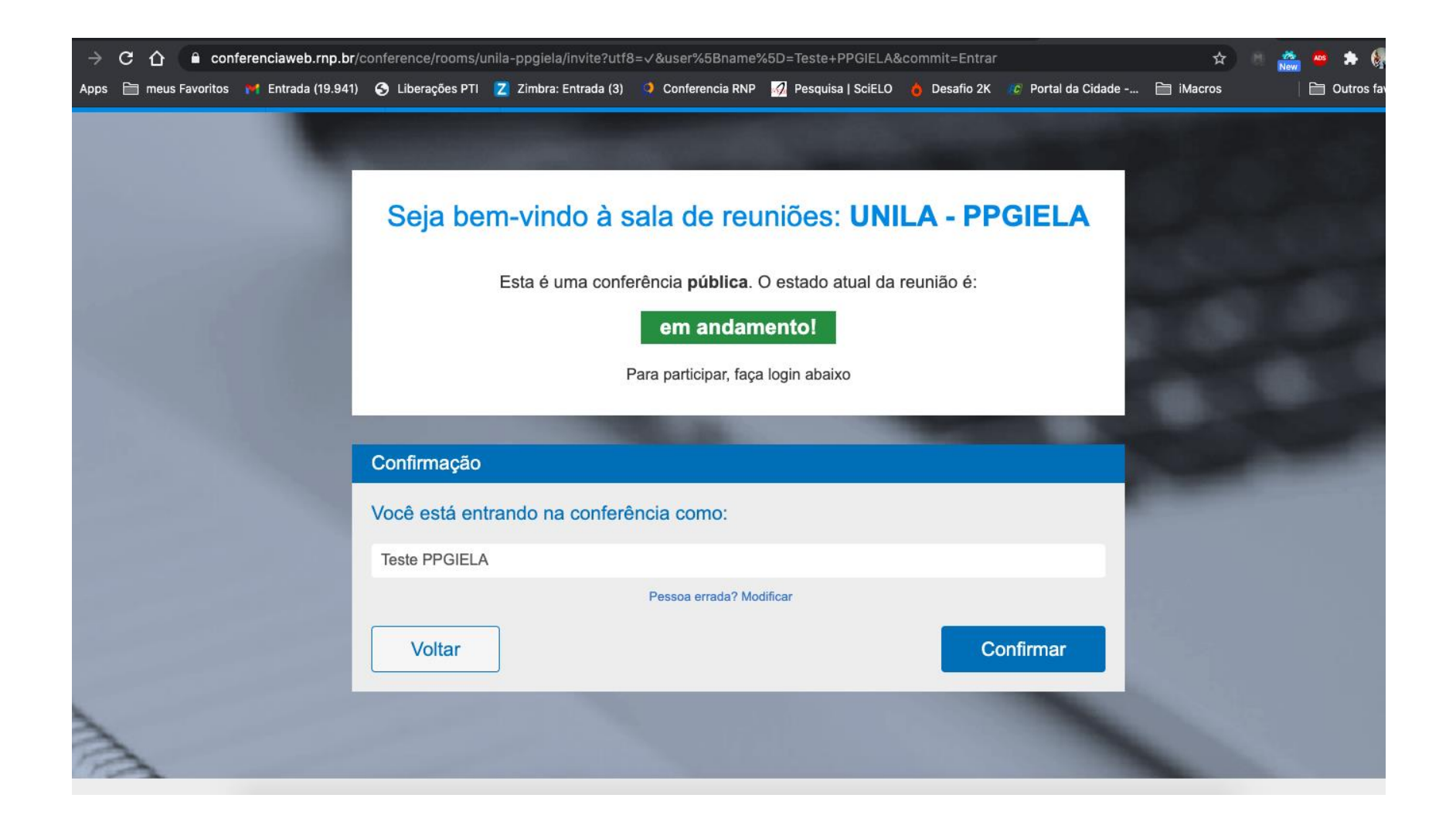

# 2) Espere HASTA QUE EL MODERADOR PERMITA SU ENTRADA; NO CIERRE ESA PANTALLA;

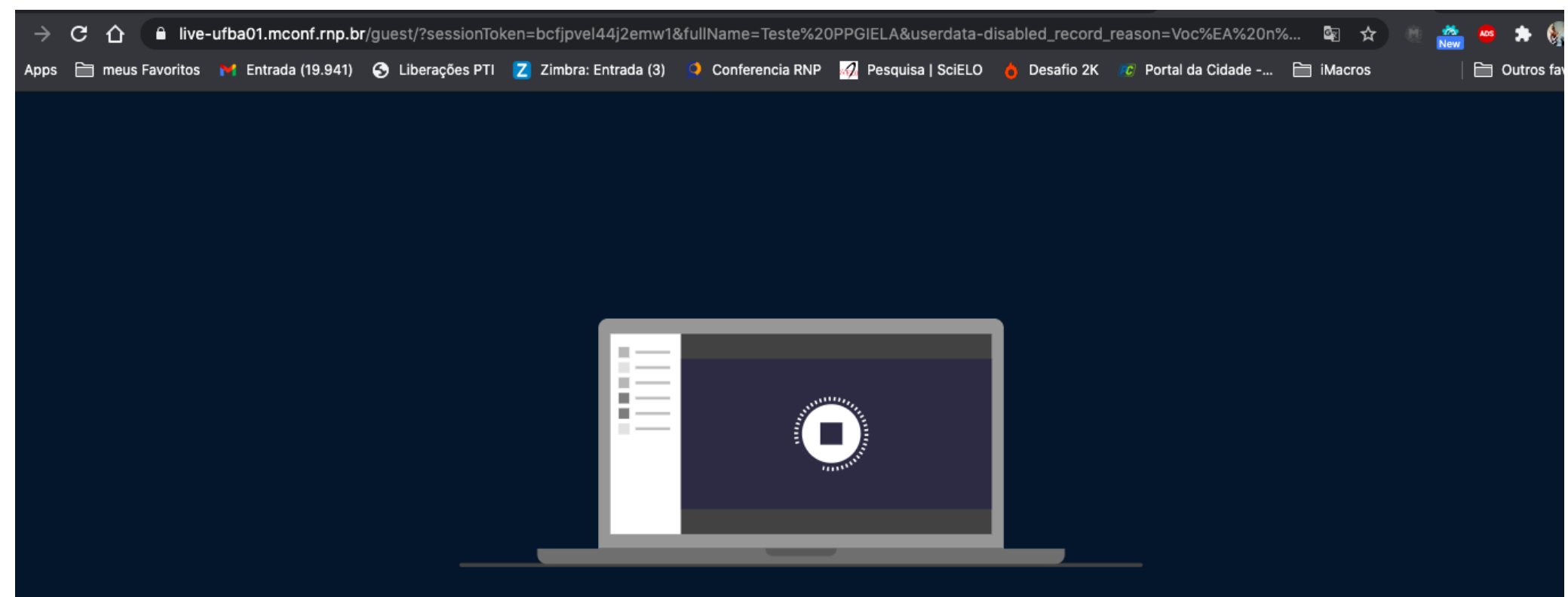

Olá Teste PPGIELA. Estamos esperando que o moderador aprove a sua entrada.

3) En esta pantalla, siga las instrucciones indicadas para configurar micrófono (en la opción "Como você gostaria de se juntar ao áudio / Cómo le gustaría acceder al audio", marcar MICROFONO). El navegador Google Chrome solicitará algunos permisos para habilitar su micrófono, acepte todos.

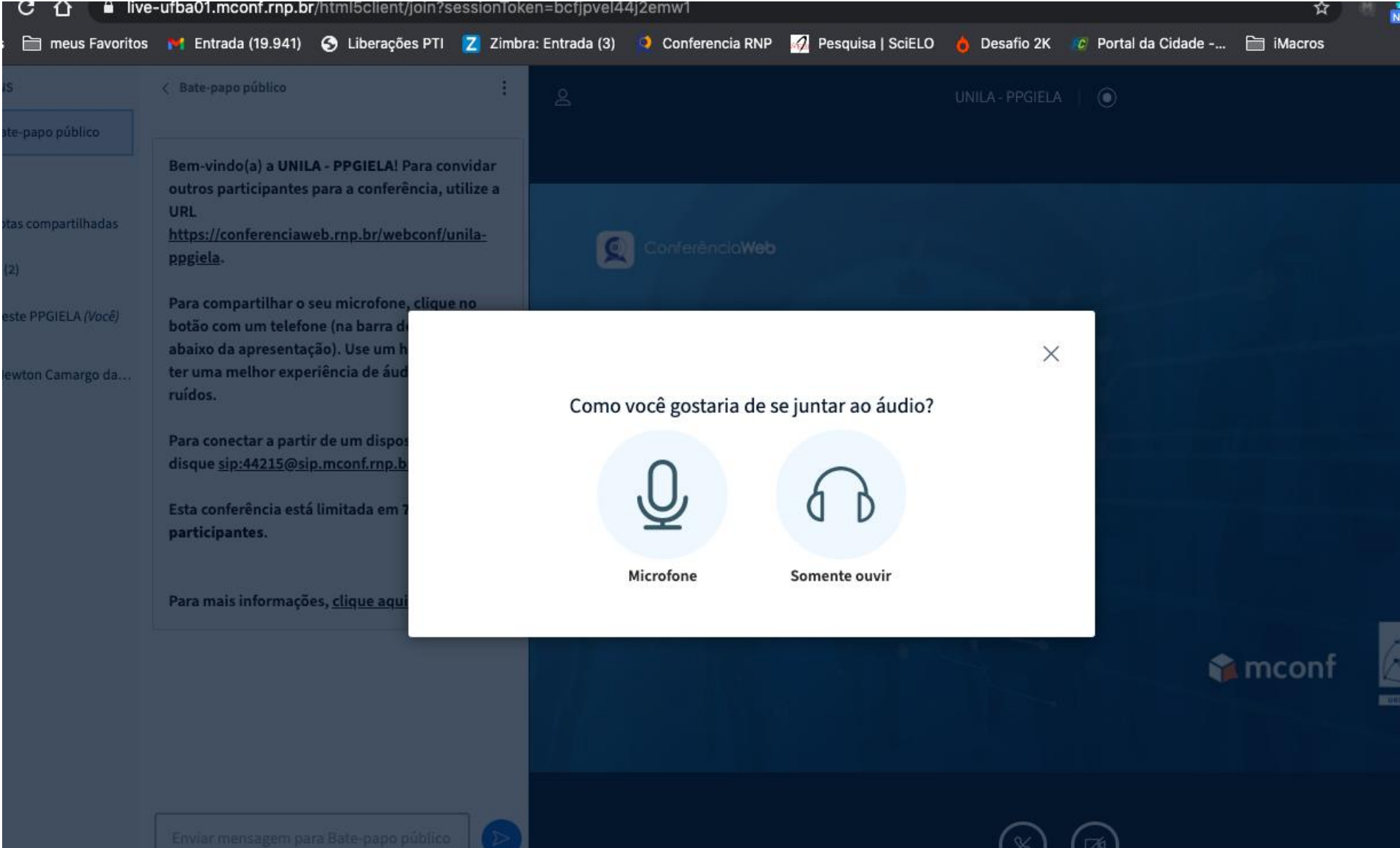

4) El navegador Google Chrome solicitará algunos permisos para habilitar su micrófono en la parte SUPERIOR de la pantalla, **acepte todos**;

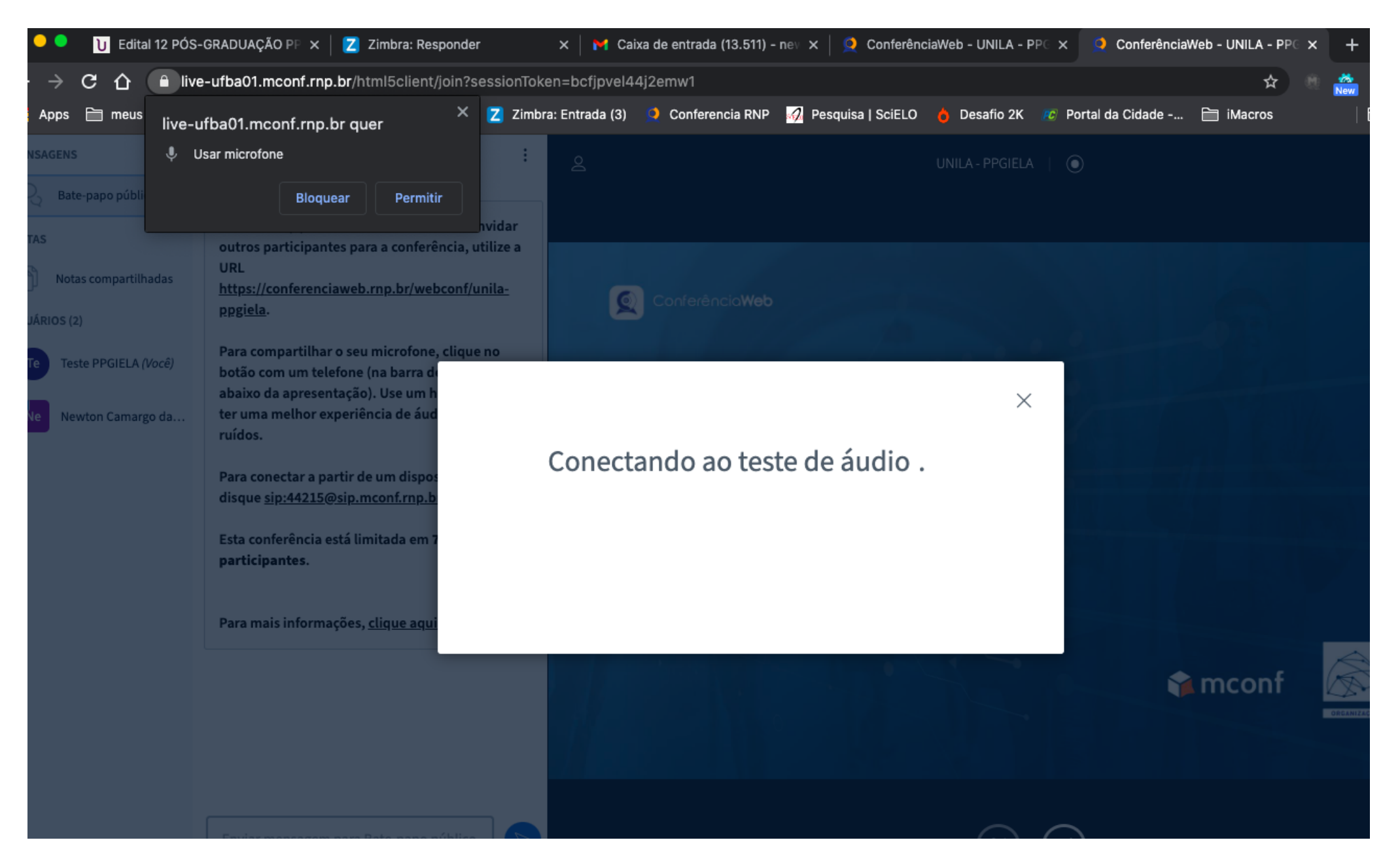

5) En la próxima pantalla aparece un test de audio para su micrófono, diga algunas palabras y verifique si "se oye". Caso ud. se oiga a si mismo(a), quiere decir que está todo bien con su micrófono; en el caso de que no se escuche nada es necesario rehacer el procedimiento de configuración del micrófono en la computadora.

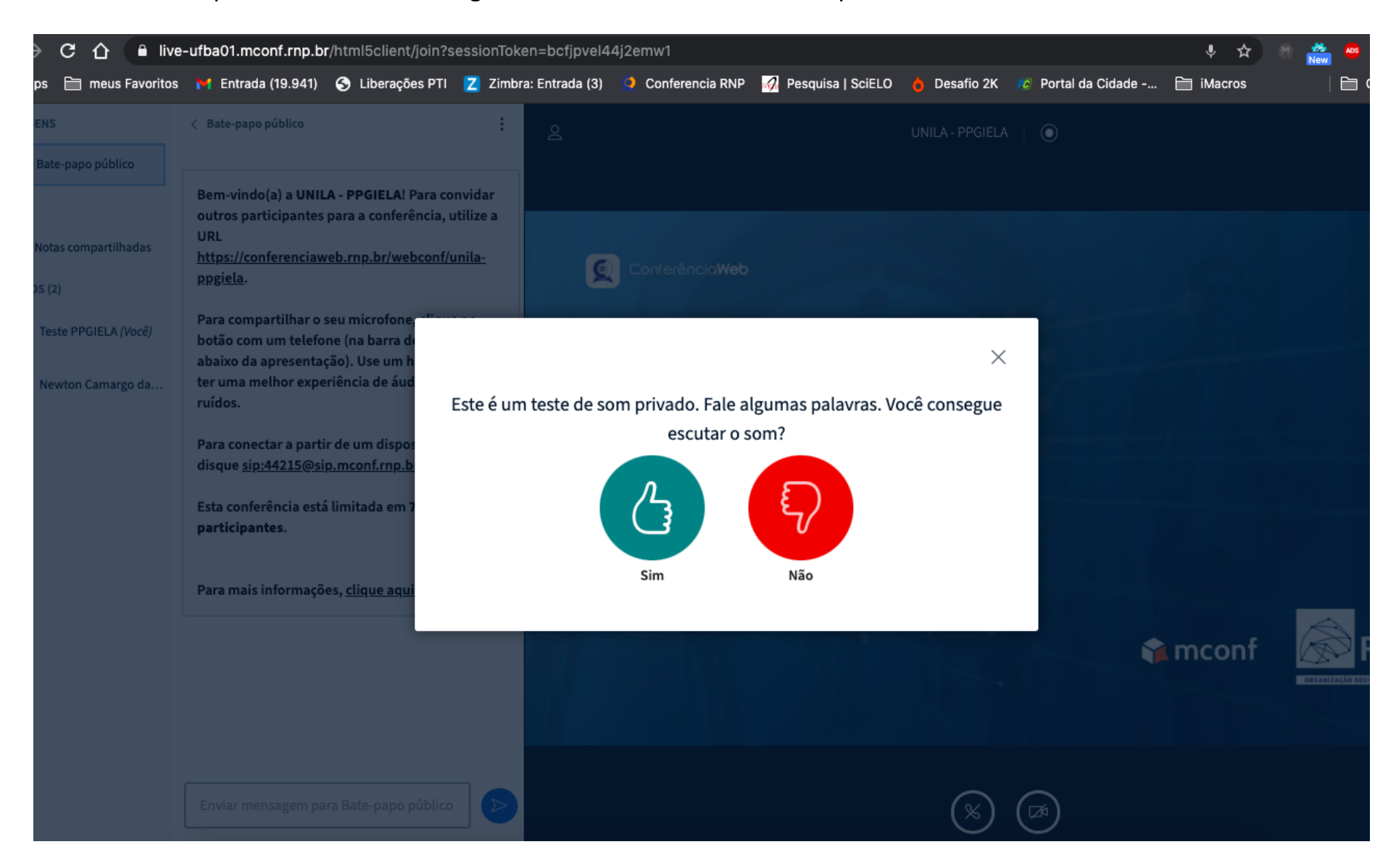

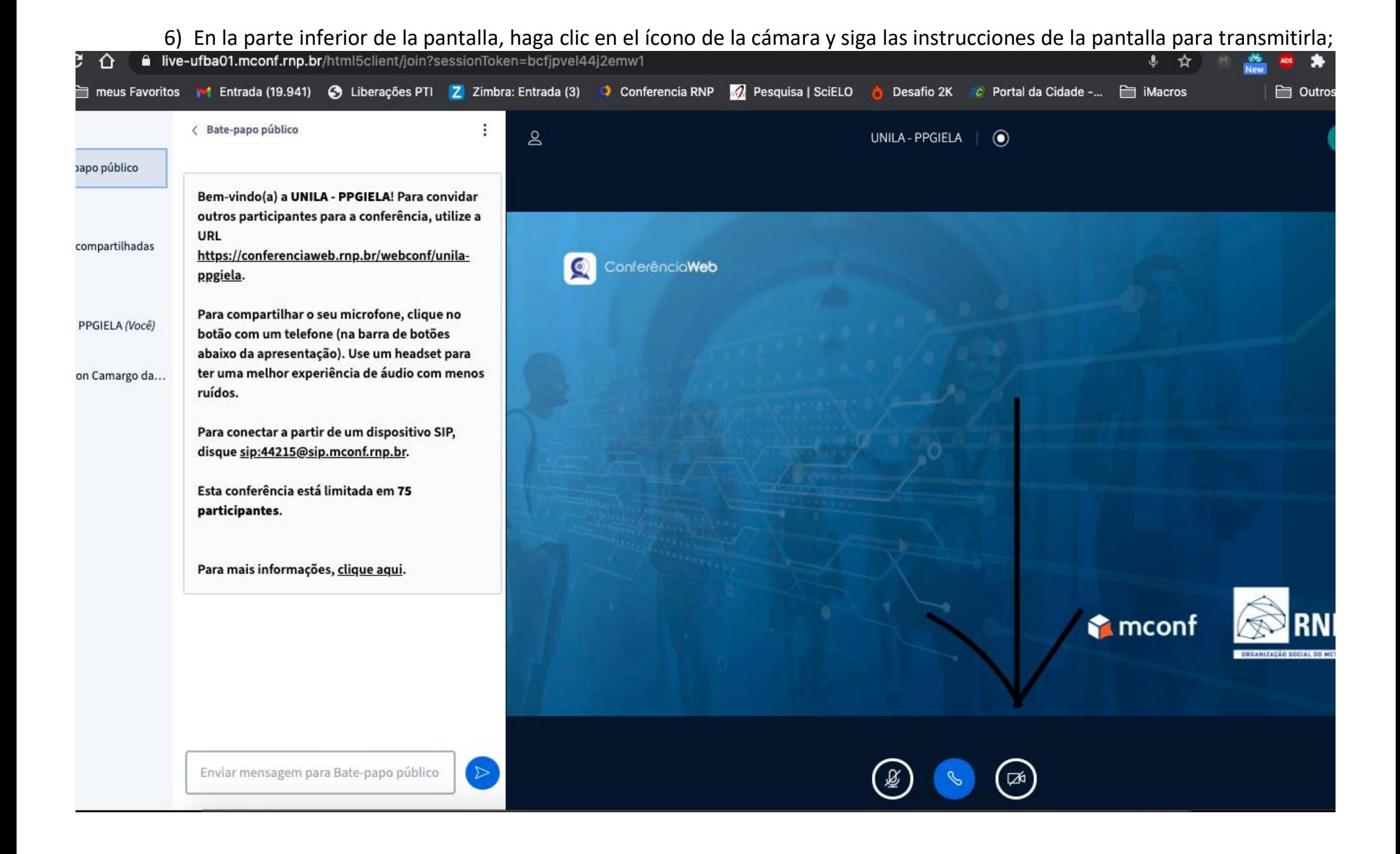

#### live-ufba01.mconf.rnp.br/html5client/join?sessionToken=bcfjpvel44i2emw1  $\leftarrow$  $\mathbf{C}$  $\hat{ }$  $\ddot{\mathbf{v}}$ - ☆ X Z Zimbra: Entrada (3) Conferencia RNP Z Pesquisa | SciELO Ô Desafio 2K 2C Portal da Cidade -... □ iMacros  $\equiv$  meus Apps m live-ufba01.mconf.rnp.br quer **NSAGENS Usar câmera** ÷ Bate-papo públi **Bloguear** Permitir hvidar **DTAS** outros participantes para a confe utilize a **URL** Notas compartilhadas https://conferenciaweb.rnp.br/ vebconf/unila-O ConferênciaWeb ppgiela. UÁRIOS (2) Para compartilhar o seu microfone Teste PPGIELA (Você)  $\times$ botão com um telefone (na barra d abaixo da apresentação). Use um l Opções da webcam ter uma melhor experiência de áu Newton Camargo da... ruídos. Para conectar a partir de um dispo disque sip:44215@sip.mconf.rnp.l Localizando webcams ... Esta conferência está limitada em participantes. Para mais informações, clique aqu Cancelar Iniciar **A** mconf

### 9) El navegador Google Chrome solicitará algunos permisos para habilitar su cámara, acepte todos;

10)En el cuadro negro aparecerá su imagen. Si la ve, haga clic en INICIAR, en caso contrario, revise las configuraciones de su webcam.

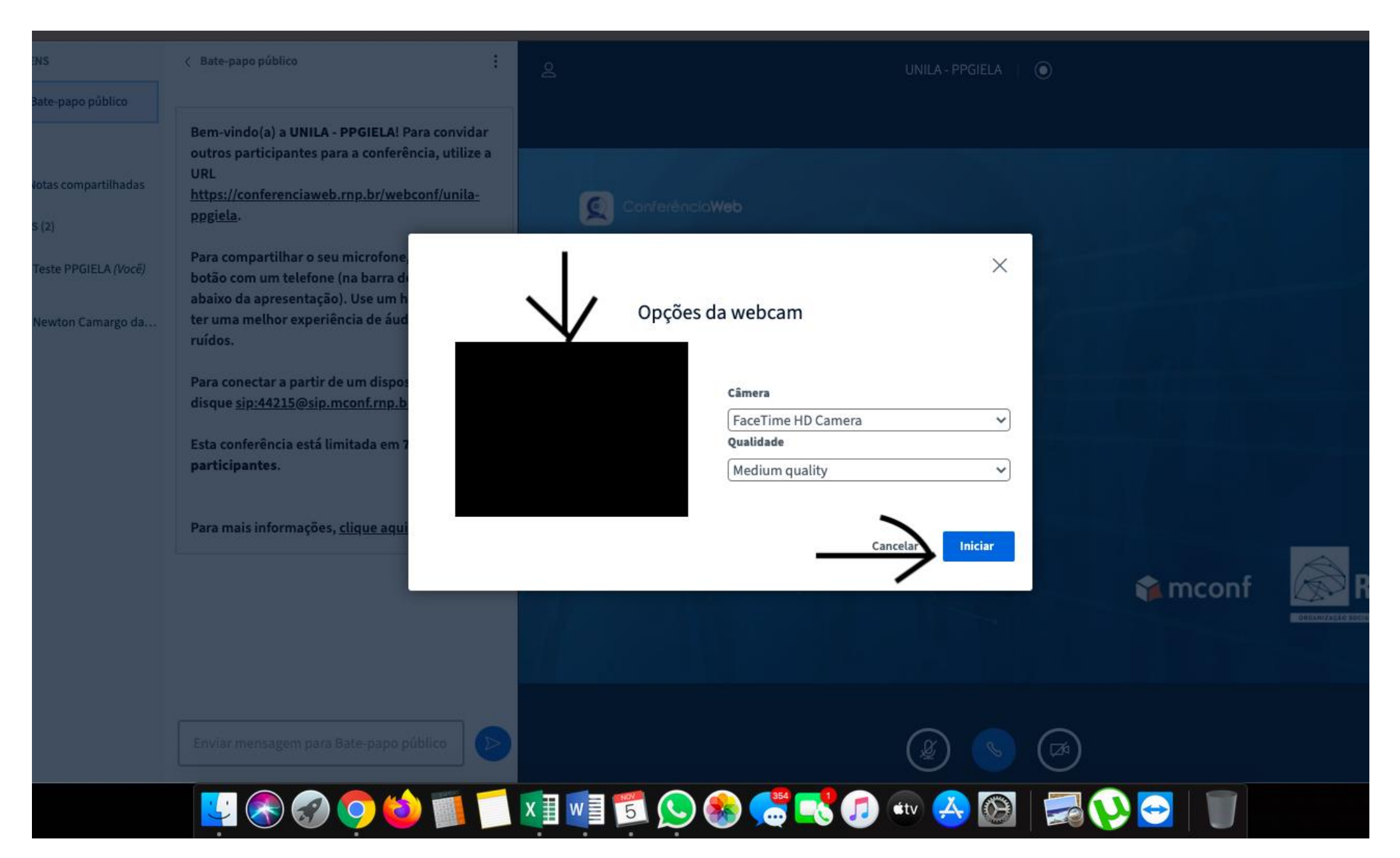

11) Al ingresar en la sala, el micrófono estará cerrado; para habilitarlo basta clicar en el ícono en formato de micrófono en la parte inferior de la pantalla. Cuando el ícono esté en color AZUL, significa que el micrófono está abierto.

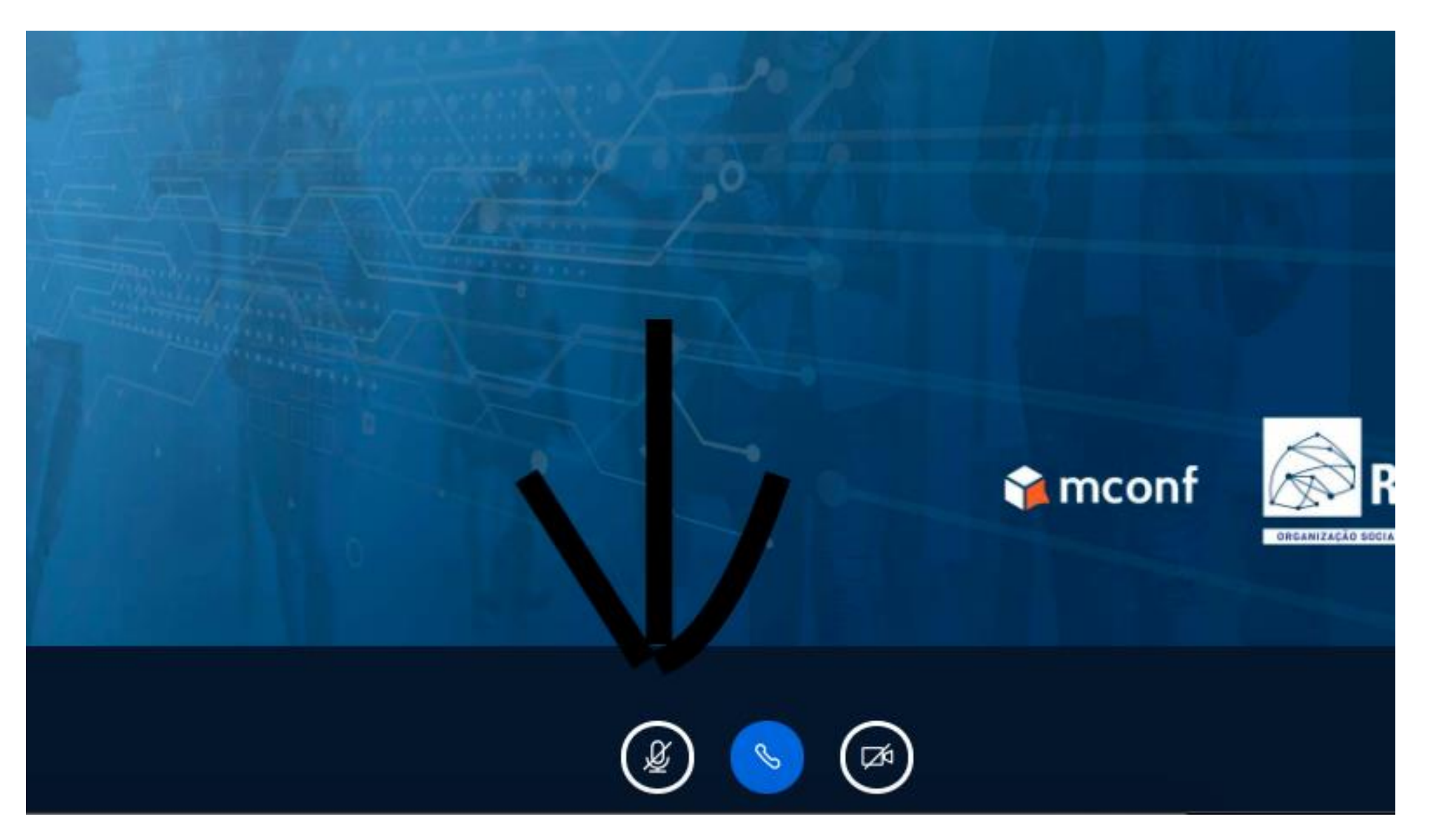